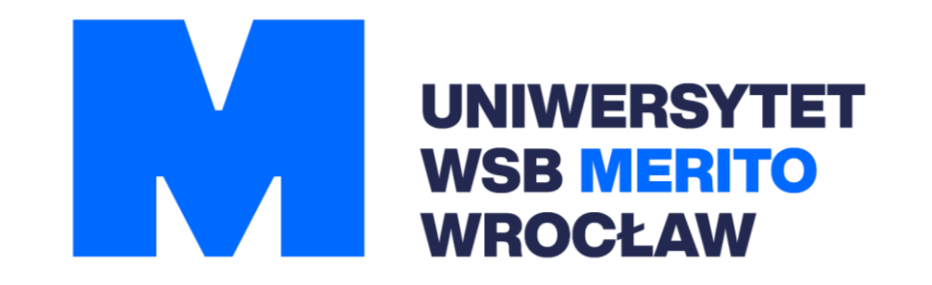

# ebookpoint

Instrukcja korzystania

# **Spis treści**

- 1. [Wejście do EbookpointBiblio](#page-2-0)
- 2. [Bramka uwierzytelniająca](#page-3-0)
- 3. [Problemy techniczne](#page-4-0)
- 4. [Zakładanie konta](#page-6-0)
- 5. [Aktywacja konta](#page-8-0)
- 6. [Wyszukiwanie e-booków](#page-10-0)
- 7. [Wypożyczanie i oddawanie e-booków](#page-12-0)

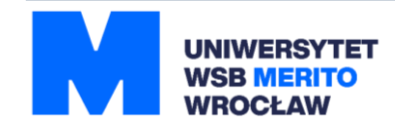

#### <span id="page-2-0"></span>**Wejście do EbookpointBiblio:**

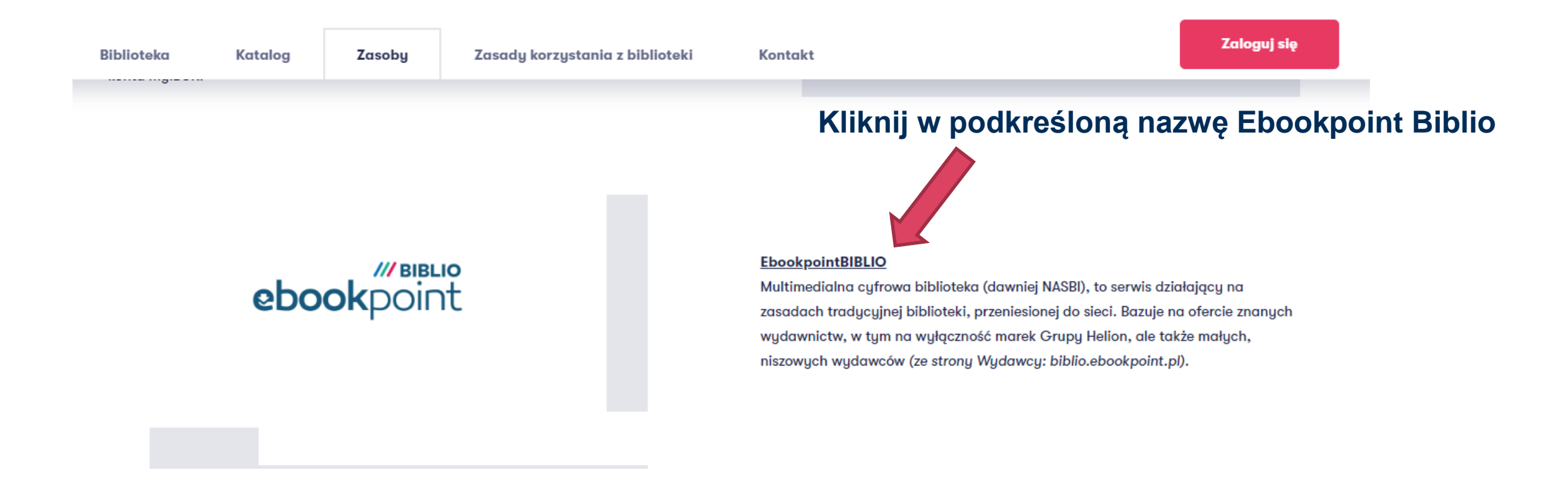

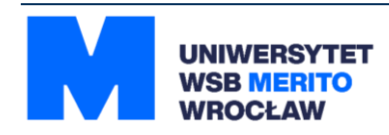

### <span id="page-3-0"></span>**Bramka uwierzytelniająca**

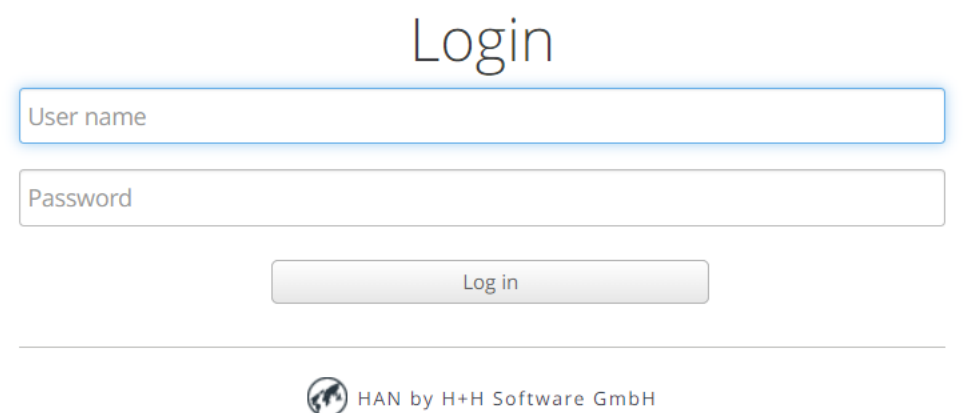

User name: numer czytelnika/karty bibliotecznej Password: hasło do konta czytelnika w katalogu

**W tym miejscu trzeba wpisać swoje dane do konta czytelnika w katalogu bibliotecznym. Jeśli nie masz tych danych skontaktuj się z [Biblioteką.](#page-4-0)**

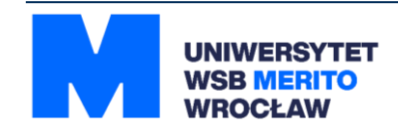

#### <span id="page-4-0"></span>**Problemy techniczne**

#### 冏

#### Ta strona nie działa

Strona nasbi-1pl-1alilp7c60248.han.wsb.wroclaw.pl spowodowała zbyt wiele przekierowań.

#### Usuń pliki cookie.

ERR\_TOO\_MANY\_REDIRECTS

Odśwież

#### Jeśli pojawi się taki błąd **- co możesz zrobić**:

- 1. Wyczyść pliki cookie, zgodnie z instrukcją przeglądarki, której używasz.
- 2. Zmień przeglądarkę.
- 3. Jeśli nic nie pomaga skontaktuj się z Biblioteką:

71 356 16 40  $\mathcal{C}$ biblioteka@wroclaw.merito.pl

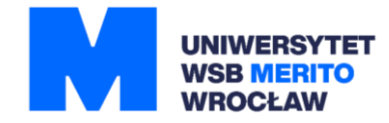

#### **Poprawny widok po wejściu do bazy:**

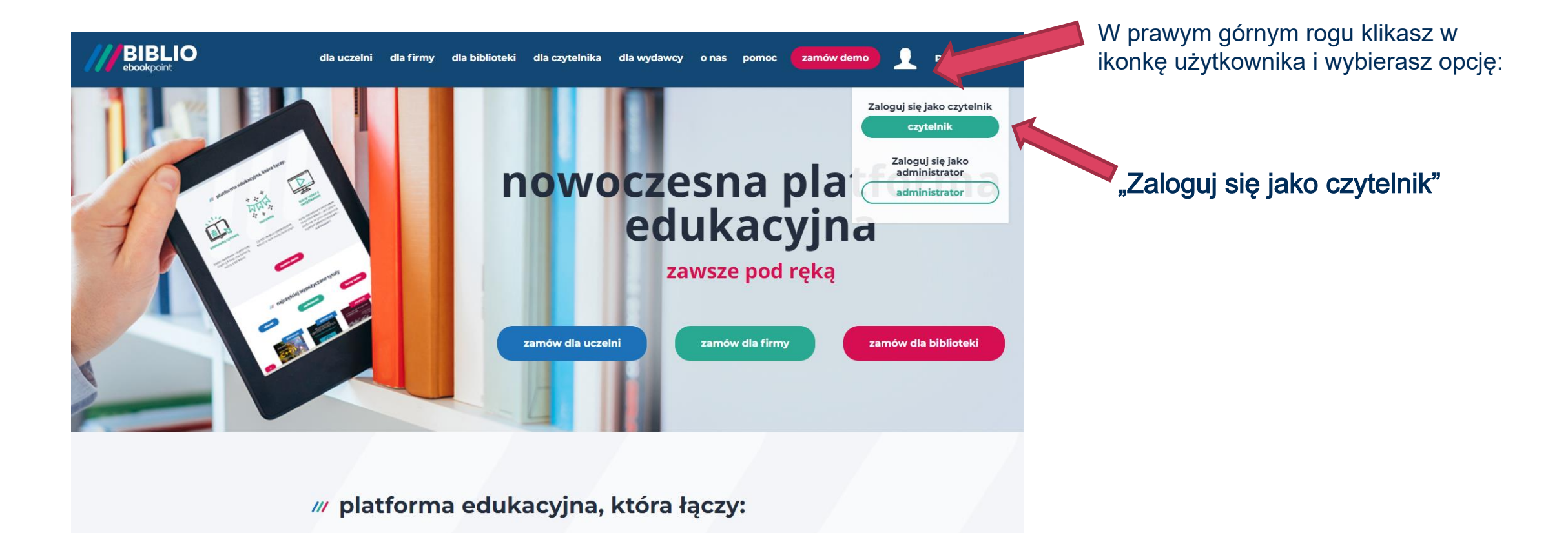

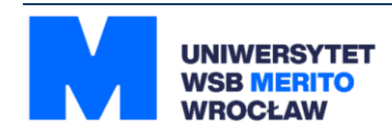

#### <span id="page-6-0"></span>**Następny krok – zakładanie konta:**

Aby korzystać z platformy ebooków, konieczne jest założenie konta użytkownika na tej platformie.

> Wybierz przycisk: **"zarejestruj się".**

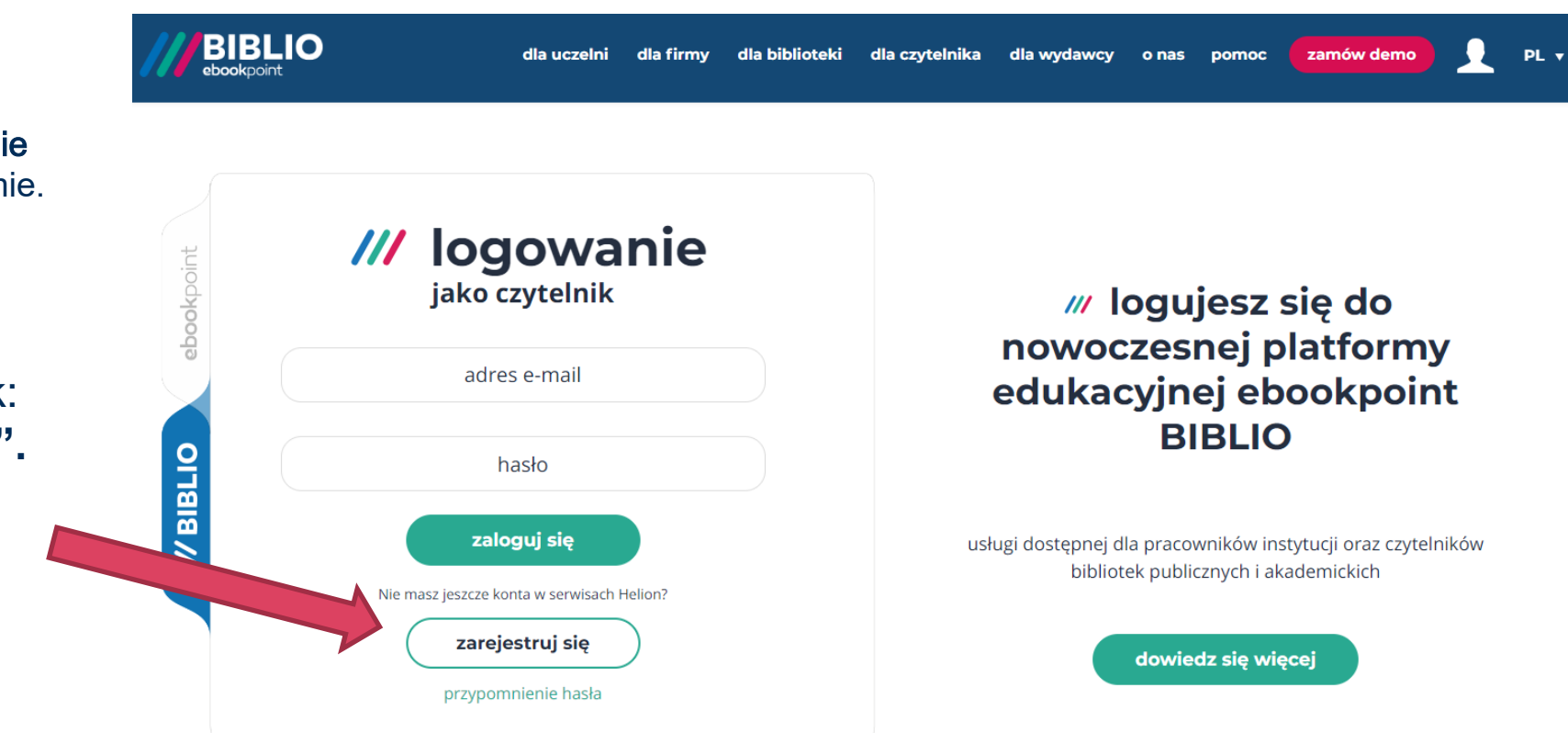

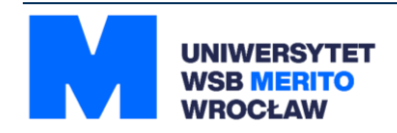

### **Formularz rejestracyjny:**

#### /// rejestracja

Masz już konto w serwisach Helion ? Zaloguj się

nazwisko imie adres e-mail wpisz twoje hasło powtórz hasło x 6 znaków **x** znak specjalny x wielka litera  $x$  cyfra x hasła takie same **x** mała litera Zapoznałem się i akceptuję regulamin biblioteki internetowej biblio.ebookpoint.pl oraz Politykę prywatności. Chce otrzymywać e-mailem informacje nowościach w ofercie biblio.ebookpoint.pl zarejestruj

- **Wypełnij formularz.**
- **Podaj adres e-mail, z którego korzystasz.**
- **Po wysłaniu formularza sprawdź skrzynkę odbiorczą e-mail, która została podana przy rejestracji do EbookpointBiblio.**

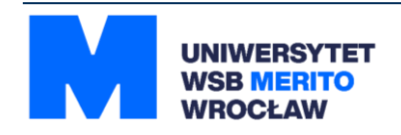

### <span id="page-8-0"></span>**Aktywacja konta:**

Po poprawnym założeniu konta, na adres e-mail podany przy rejestracji, zostanie wygenerowana wiadomość o treści:

Aby wejść na swoje konto, kliknij w link.

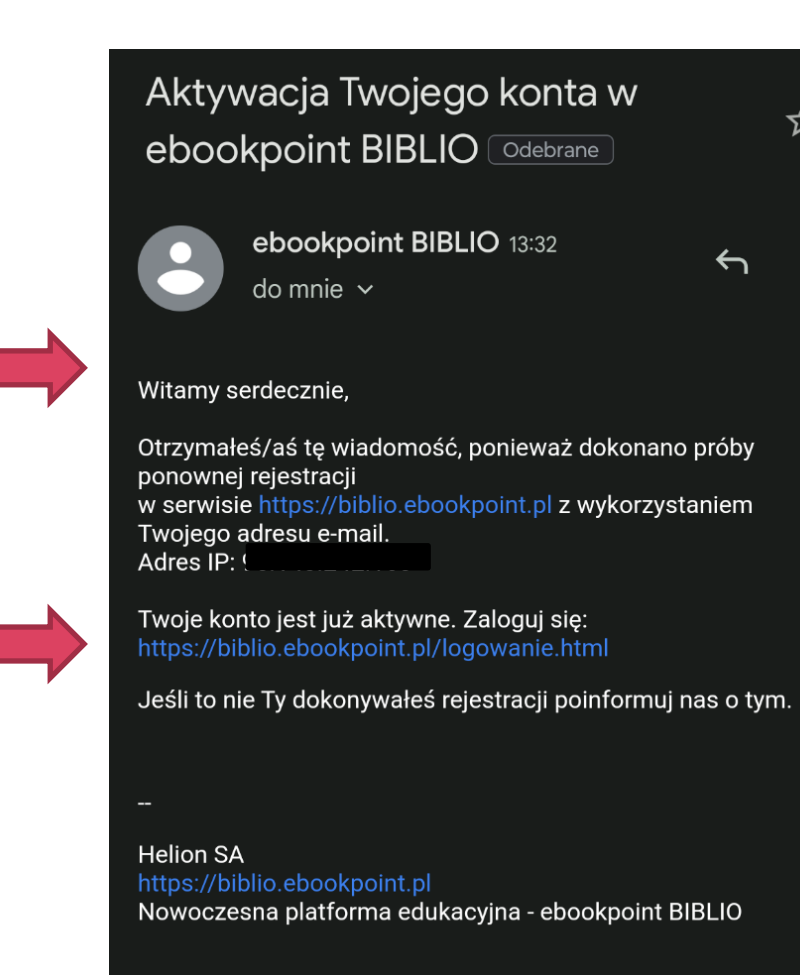

W

☆

 $\ddot{\cdot}$ 

 $\leftarrow$ 

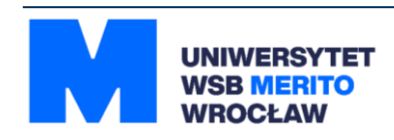

#### **Poprawny widok po zalogowaniu się na swoje konto:**

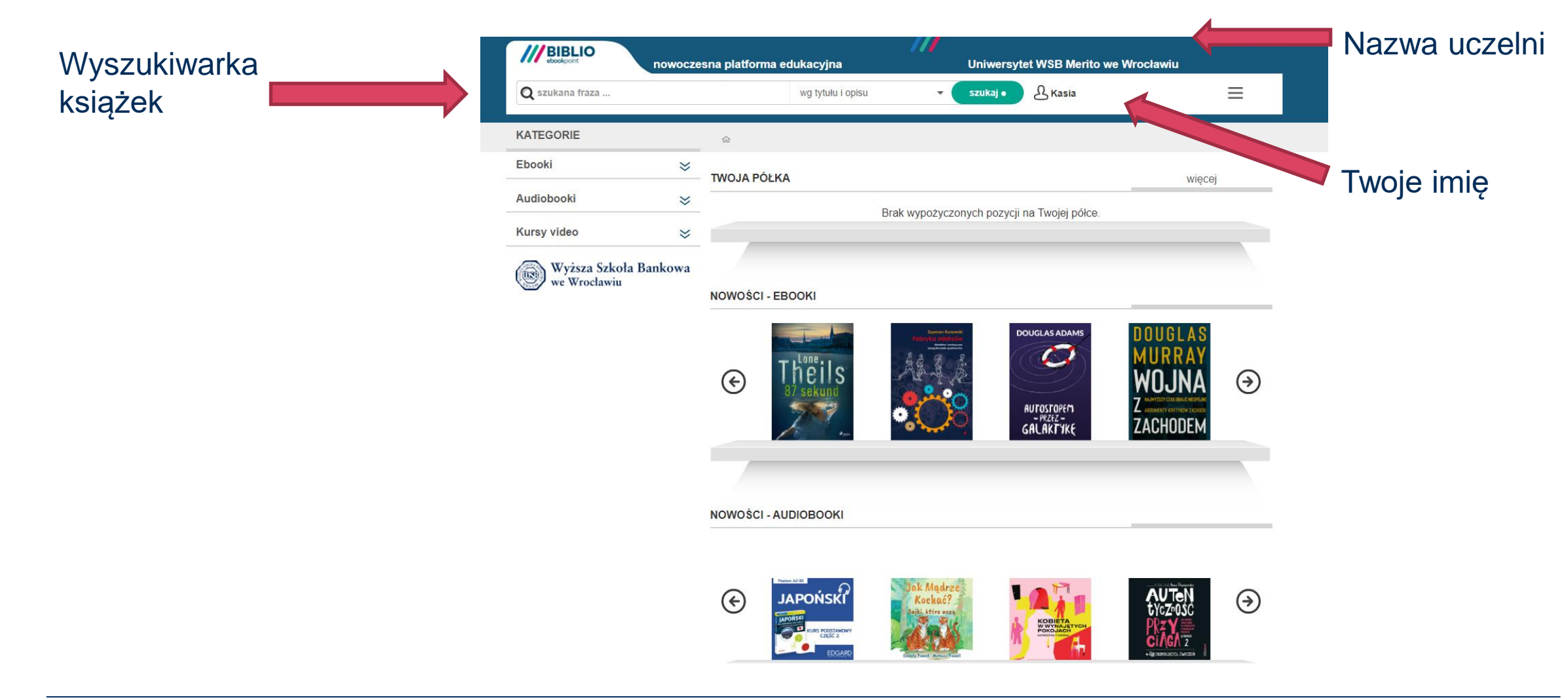

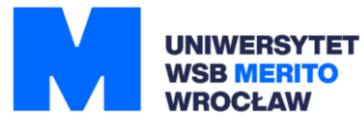

### <span id="page-10-0"></span>**Korzystanie z platformy: wyszukiwanie książek**

Z menu po lewej stronie wybierasz:

- katalog **Ebooki**,
- następnie interesującą kategorię
- lub wyszukujesz książki przez wyszukiwarkę w górnym menu.

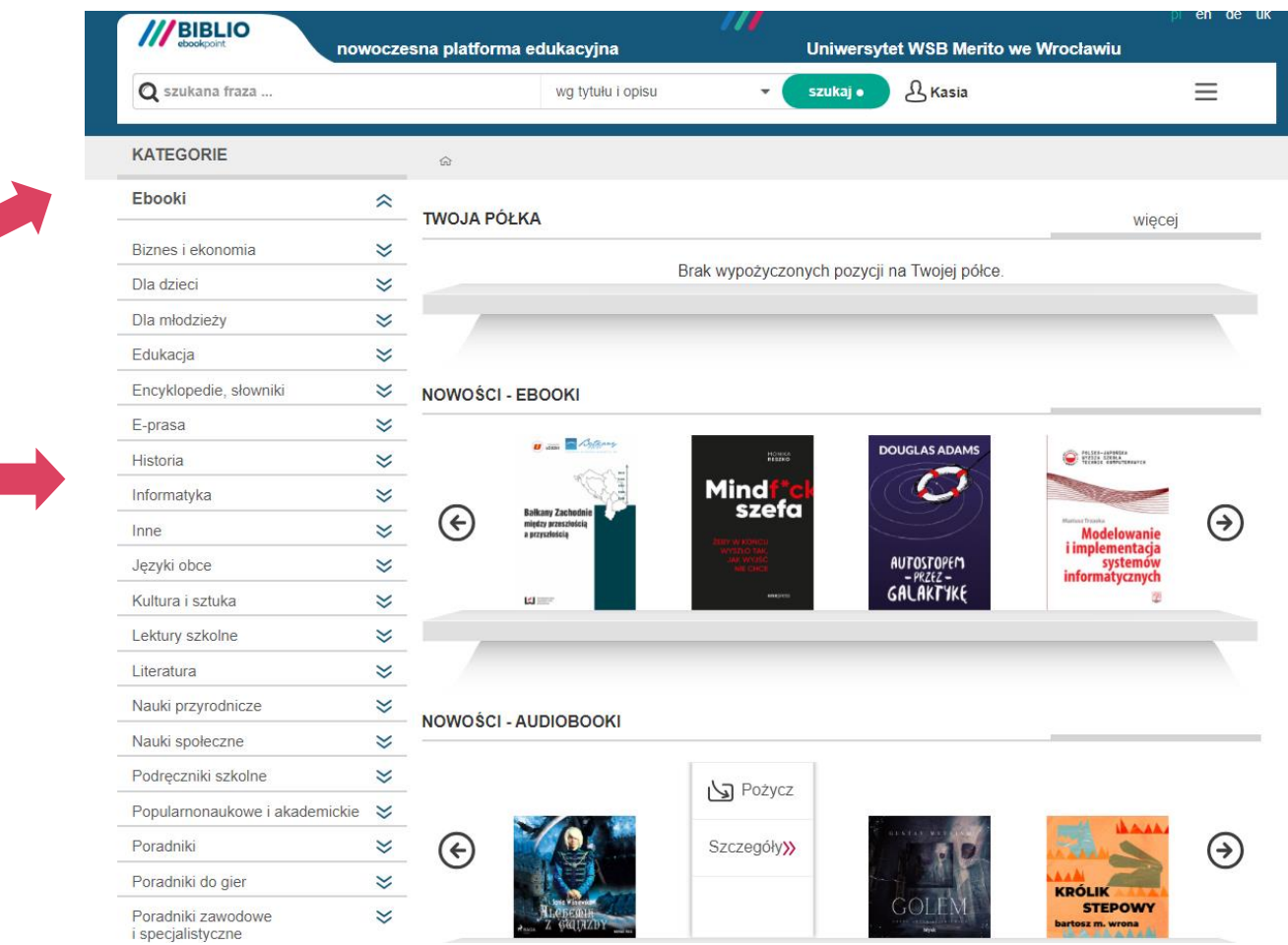

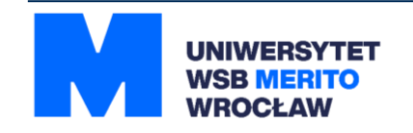

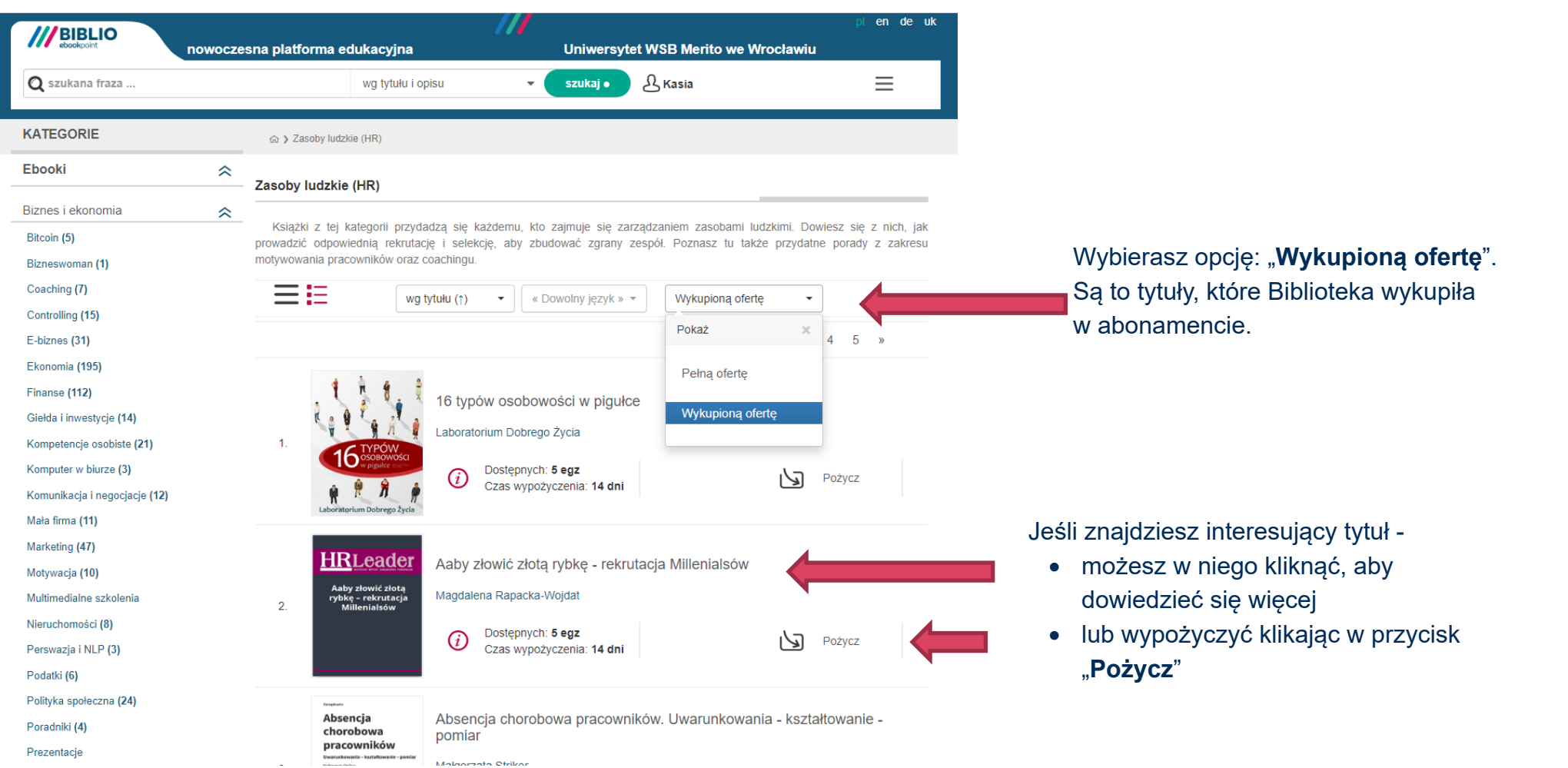

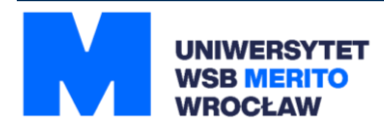

# <span id="page-12-0"></span>**Wypożyczanie książek**

#### Szczegóły ebooka

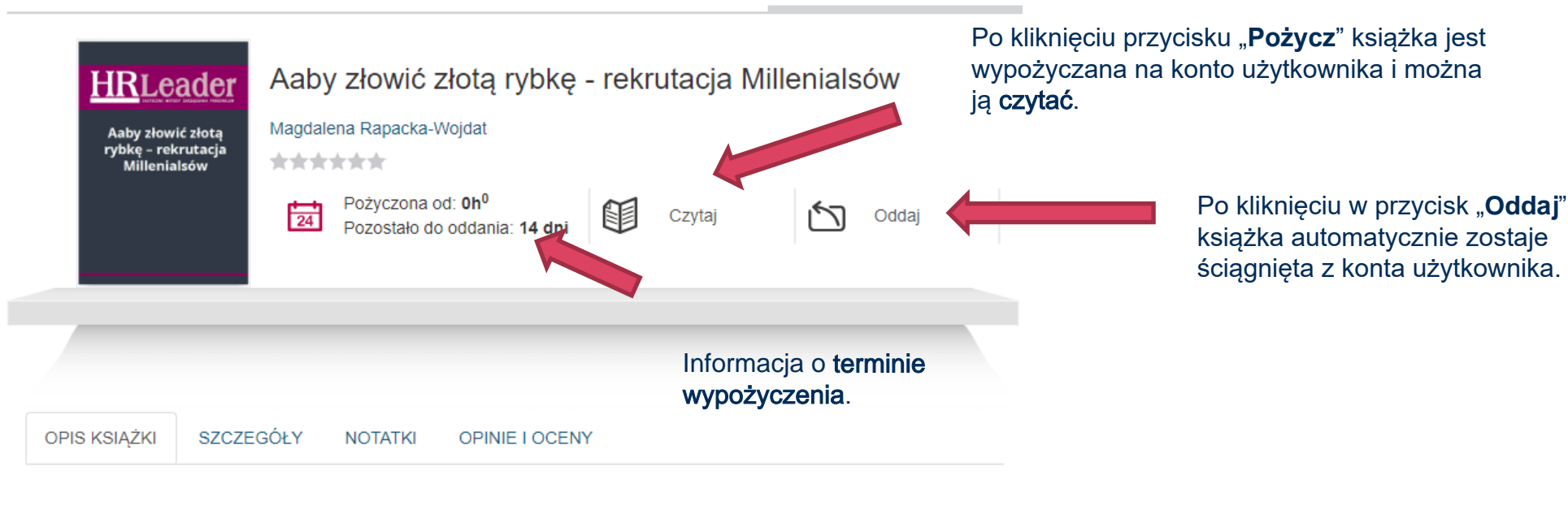

Kup pozycję na ebookpoint.pl .

Metody rekrutacji (wskazówki, dobre praktyki, praktyczne przykłady) rekrutacji Millenialsów, czyli osób z pokolenia Y.

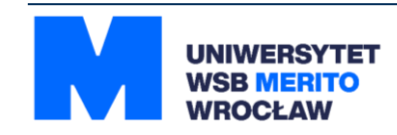

### **Oddawanie książek**

Po wejściu na główną stronę będzie widoczna "**Twoja półka**".

Znajdują się tutaj książki, które zostały pożyczone.

Jeśli chcesz je oddać, kliknij na tytuł, który ma zostać zwrócony i wybierz opcję "**Oddaj**".

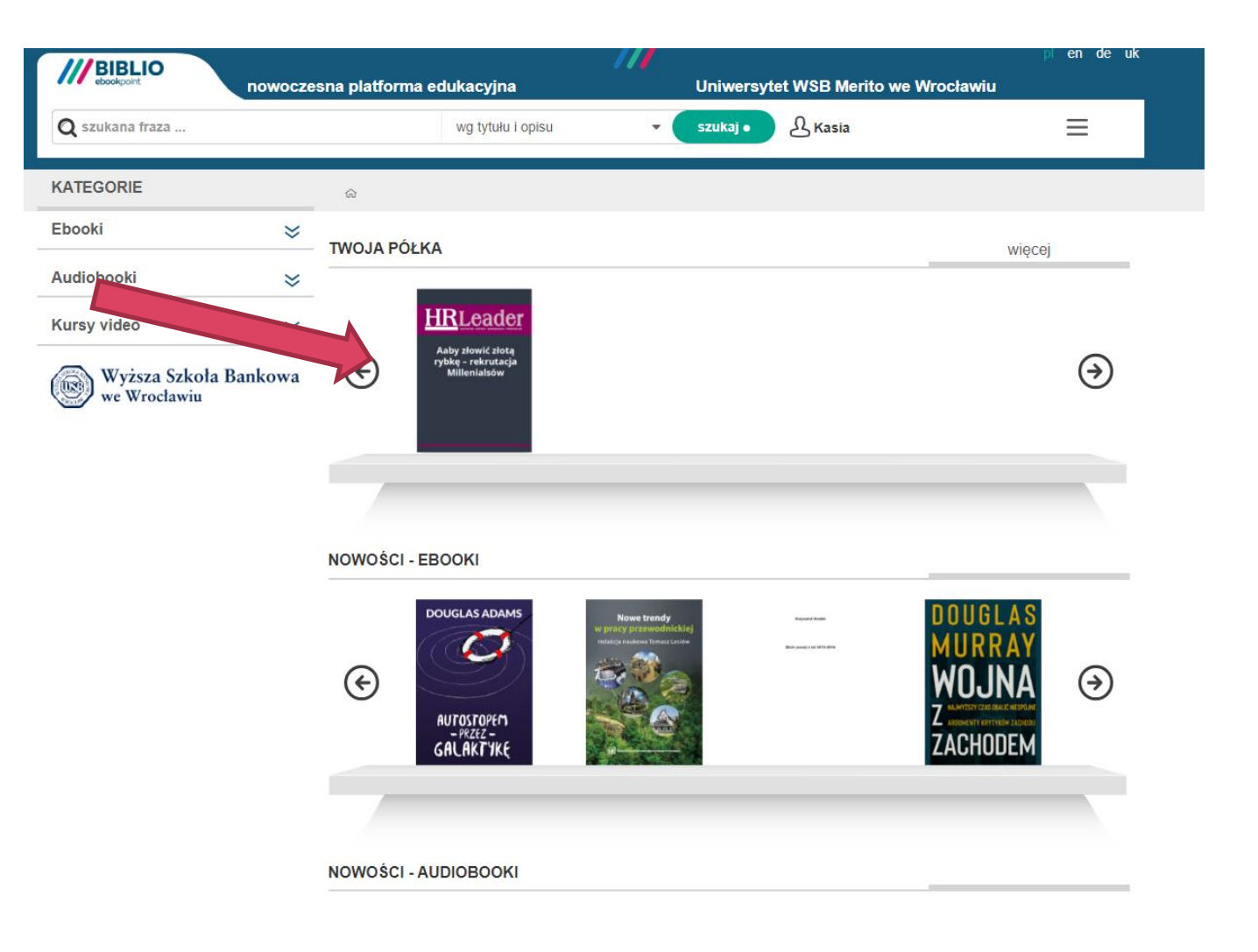

**Książki są wypożyczane na 14 dni. Kiedy ten termin upłynie, platforma automatycznie ściągnie je z "Twojej półki".**

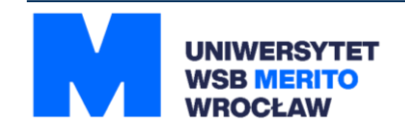